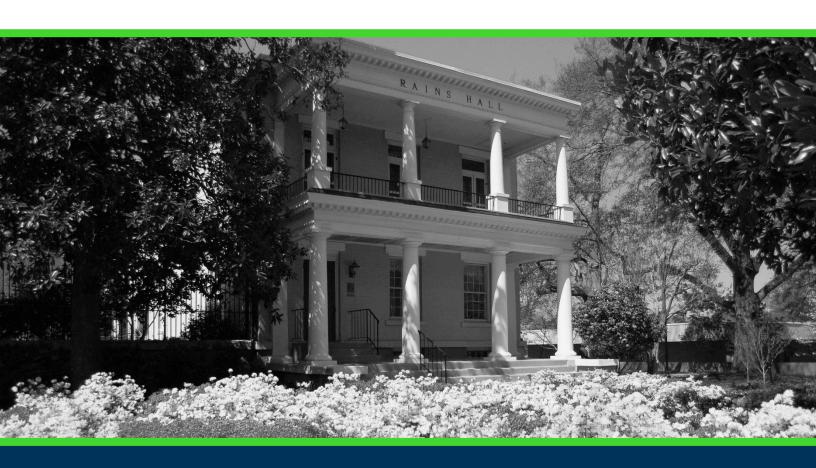

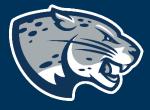

OFFICE OF THE REGISTRAR
USER INSTRUCTIONS

## **TABLE OF CONTENTS**

| Process                            | 2 |
|------------------------------------|---|
| Order of Approvers                 | 2 |
| Course Prefix Request Instructions | 2 |
| Creating the Proposal              | 2 |
| Routing Information                | 3 |
| Course Prefix Request Information  | 3 |
| Launching the Proposal             | 5 |
| Contact                            |   |

### **PROCESS**

The Course Prefix Request proposal is used to obtain approval to create a new course prefix. Please note, this proposal simply obtains the approval necessary to begin implementing a new course prefix. New course proposals will have to be launched for all courses that will have the new prefix. Step by step instructions for completing this proposal are listed below. Contact <a href="mailto:curriculog@augusta.edu">curriculog@augusta.edu</a> if additional information is needed.

### ORDER OF APPROVERS

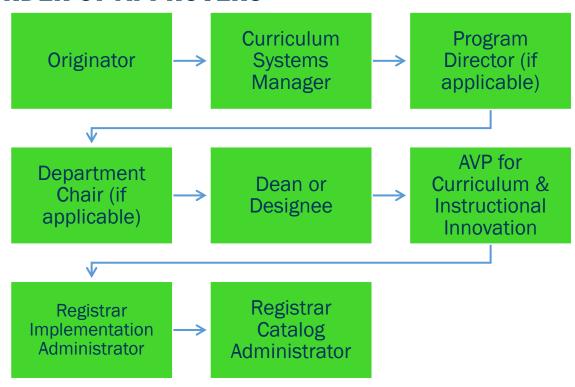

## **COURSE PREFIX REQUEST INSTRUCTIONS**

#### **CREATING THE PROPOSAL**

- 1. Login to Curriculog using your net ID and password. <a href="https://augusta.curriculog.com">https://augusta.curriculog.com</a>
- 2. Select "New Proposal" from the task menu.

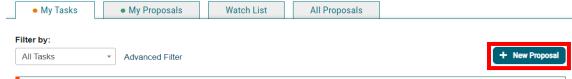

3. Hover over the proposal titled "Course Prefix Request" and click the blue check mark in order to begin.

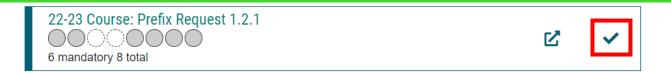

#### **ROUTING INFORMATION**

4. Choose the Academic College AND Department where the new course prefix will reside by clicking in the field. This will generate a drop down list of all Academic Colleges and Departments. You may only select two options.

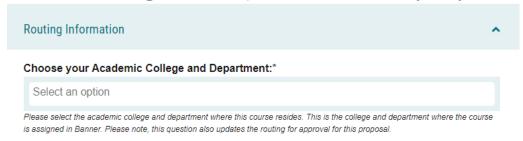

5. If these courses may be part of The Graduate School, be sure and select "Yes" to the question regarding The Graduate School.

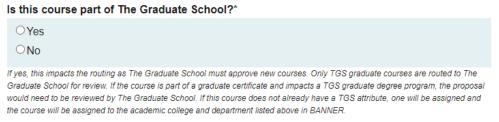

6. Select the appropriate option regarding Program Director.

| Does this program have a Program Director separate from the Department Chair? *                                                  |
|----------------------------------------------------------------------------------------------------|
| ○Yes                                                                                                    |
| ONo                                                                                                    |
| If you select yes to this question, this proposal will first be routed to the program director and then to the department chair. |

7. Select the appropriate option regarding a department chairperson.

| Does your department have a chairperson?*                                                            |
|----------------------------------------------------------------------------------------------------|
| ○Yes                                                                                                 |
| ○No                                                                                                  |
| If you select yes, this proposal is routed to a department chair person. If you select no, it is not |

### **COURSE PREFIX REQUEST INFORMATION**

8. Navigate to the Requested Course Prefix field and enter the four letter acronym for the course of study.

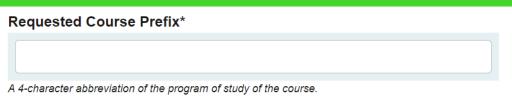

9. Navigate to the Course Prefix Description and provide the description for this prefix.

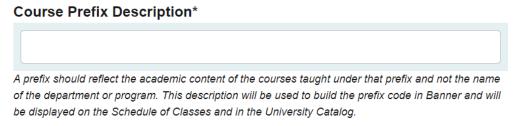

10. Navigate to the Justification field and enter the justification for requesting a new course prefix.

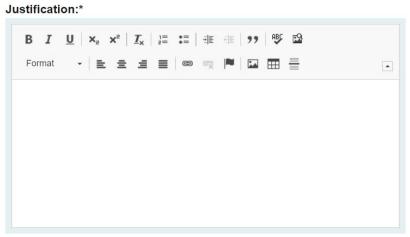

11. Select all programs from the drop down for the question: What programs will these courses be offered in?

What program will these courses be offered in?\*

Select an option

12. Should any additional comments be necessary, enter those in the Additional Comments field.

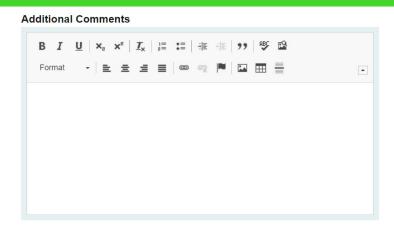

#### LAUNCHING THE PROPOSAL

13. Scroll back to the top of the proposal pane and click the rocket ship icon to launch your proposal.

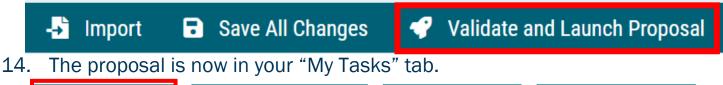

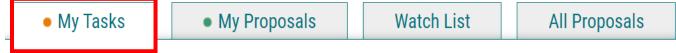

- 15. In order for the proposal to move forward to the next approver step, you must approve it.
- 16. To approve the proposal, click on the proposal under you my task tab.
- 17. Once the proposal opens, navigate to the far left toolbar and select the blue check mark.

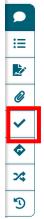

18. This will open a decision box, fill in the radial button beside "Approve" and click "Make My Decision".

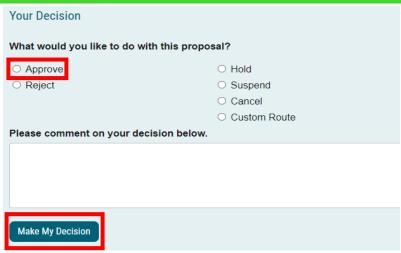

- 19. If a PIN number is required, enter your PIN and click submit.
- 20. The proposal has now moved on to the next individual in the approval steps.

## **CONTACT**

If you have any additional questions, please contact our office at <a href="mailto:curriculog@augusta.edu">curriculog@augusta.edu</a>